## **PrivateGSM Professional Activation Wizard**

Before you can start using PrivateGSM Professional you have to configure it by choosing *Automatic* or *Manual* configuration mode. Choosing *Automatic* mode PrivateGSM automatically creates an account on PrivateWave servers and bind your mobile phone number to it, so that your contacts can dial you using your mobile number instead of using a new line extension. If you choose *Manual* mode you will have to provide the SIP server host name and account credentials just like in the case of Enterprise edition.

In order to activate Automatic mode PrivateGSM sends an SMS to a PrivateWave UK's number, so be sure that your SIM is enabled to send international SMS. Since this feature is subject to additional costs related to sending an SMS, PrivateGSM asks to the user to confirm the action before proceeding with it

## BlackBerry

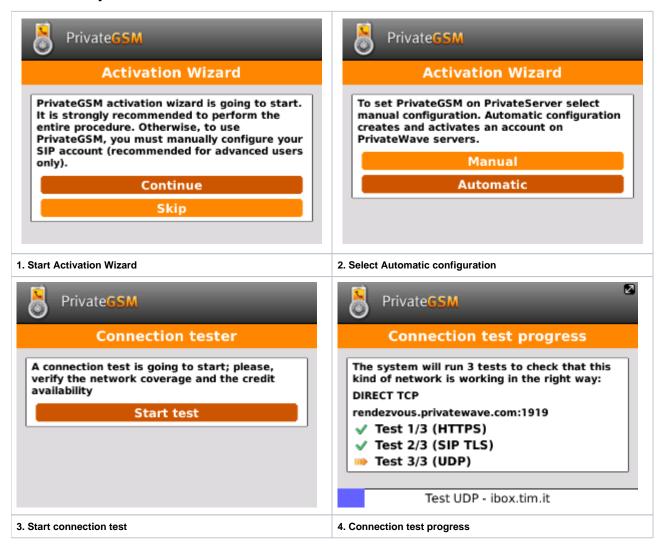

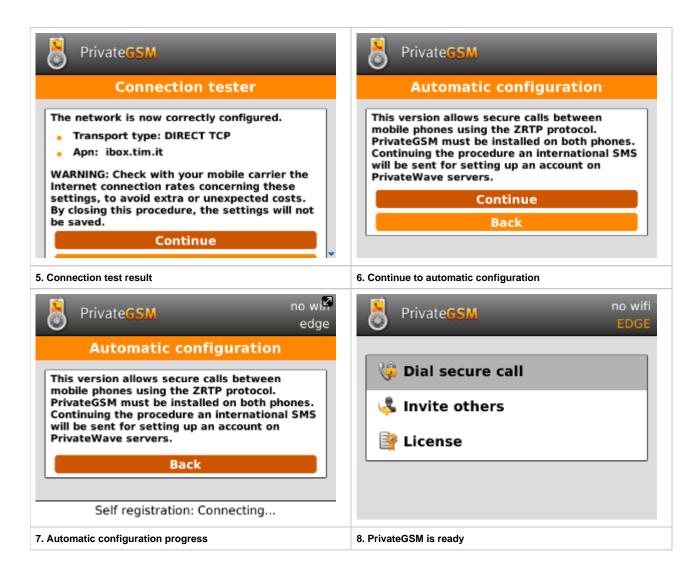

## **iPhone**

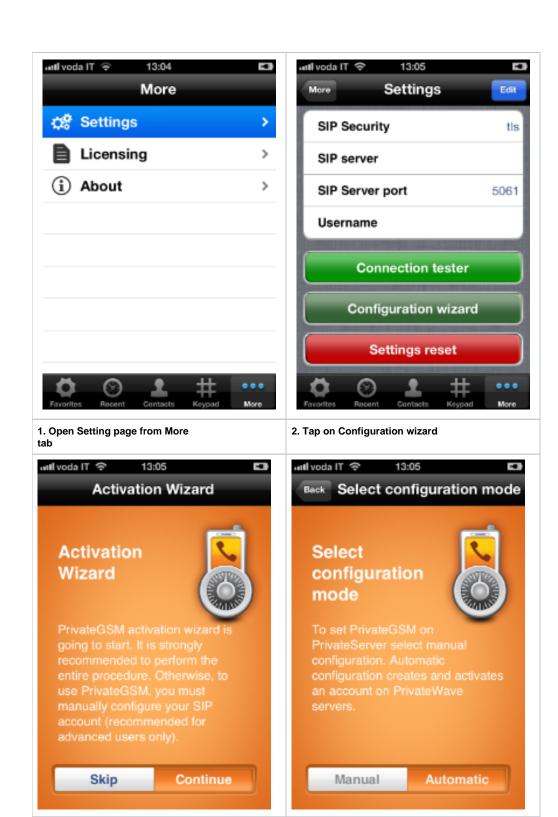

4. Chose Automatic mode

3. Continue to start the wizard

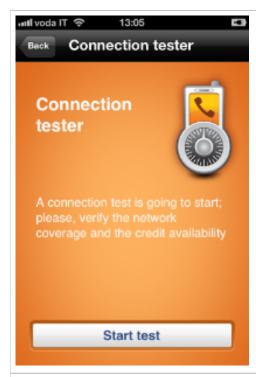

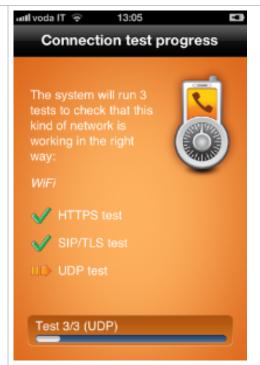

5. Start Network Tester

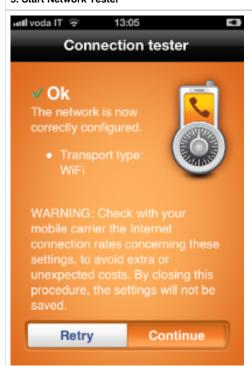

6. PrivateGSM tests the network

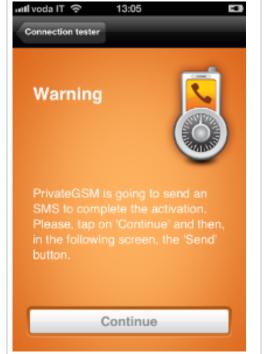

7. The summary of network test

8. Tap Continue to configure PrivateGSM

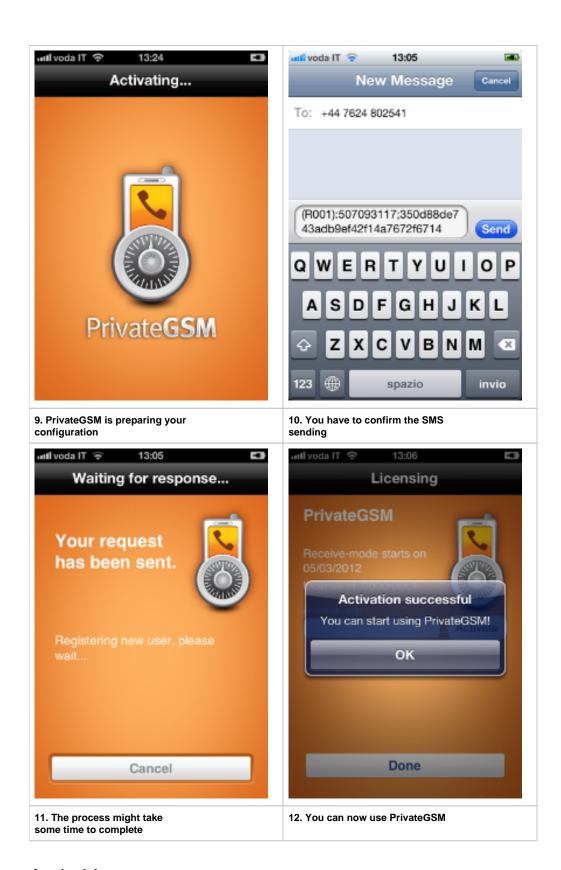

## **Android**

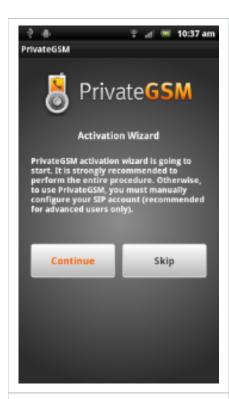

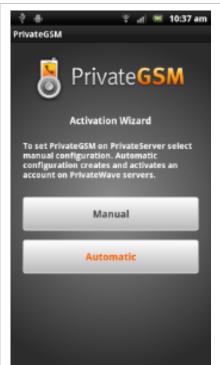

1. Start Activation Wizard

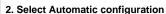

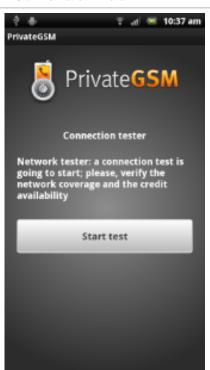

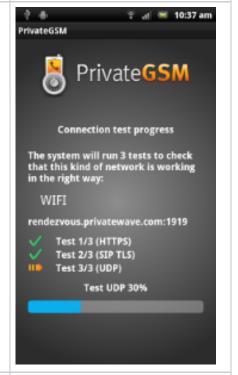

3. Start connection test

4. Connection test progress

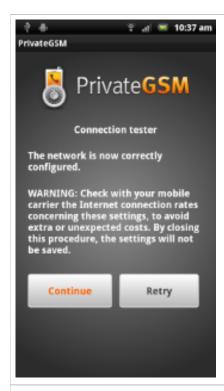

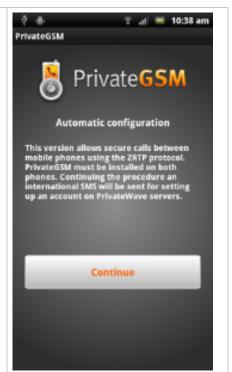

5. Connection test result

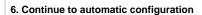

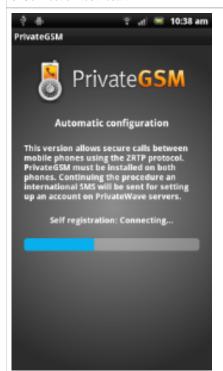

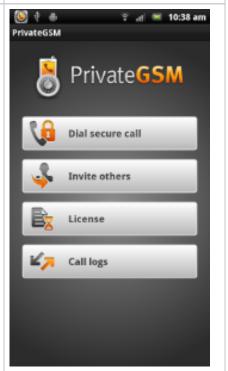

7. Automatic configuration progress

8. PrivateGSM is ready